# **INSTRUCTIONS FOR USING THE ECHOCLASS ACOUSTIC ID PROGRAM (Version 3.0)**

## **U.S. Army Engineer Research and Development Center**

# **IMPORTANT NOTES**

- **As with all software, we will continually be working to improve the software. If you encounter issues, please send me a copy of the files and a brief description of the issue you encountered. Both internal and external evaluation will result in periodic updates.**
- Output of this program is an Excel file (.xlsx) with 3 sheets. Thus, you need to have Excel (2007 or later) installed on the computer in which the program is running. If you do not have Excel, you can install open office [\(www.openoffice.org\)](http://www.openoffice.org/)

### **DOWNLOADING AND INSTALLING THE SOFTWARE.**

- 1. If you have utilized a previous version of the EchoClass software you will need to remove the Matlab Compiler Runtime.
	- a. Go to the control panel and then the list of programs. Then find the Runtime Compiler and uninstall.
- 2. Determine if your computer is running a 32-bit or 64-bit operating system.
	- a. If your computer uses Windows XP or Windows 2000 then chances are you do not have a 64-bit system and you should download and install the 32-bit version as instructed below.
	- b. If you are running Windows Vista or Windows 7, Click **Start**/ Right click **Computer**/ Click **Properties**. Under "System" or "System & Securities", view the system type. If you see the phrase "64 bit" then you need to download and install the 64-bit version as instructed below.
- 3. Visit the following link to download the new Runtime installer: [http://www.mathworks.com/products/compiler/mcr/index.html.](http://www.mathworks.com/products/compiler/mcr/index.html) You will need to select the version 8.1 (2013a). Once downloaded install this program.
- 4. Download the appropriate file (either 32 or 64 bit) Echoclass file from the USFWS's Indiana Bat Summer Survey Guidance Website [http://www.fws.gov/midwest/Endangered/mammals/inba/surveys/inbaAcousticSoftware.ht](http://www.fws.gov/midwest/Endangered/mammals/inba/surveys/inbaAcousticSoftware.html) [ml](http://www.fws.gov/midwest/Endangered/mammals/inba/surveys/inbaAcousticSoftware.html)
- 5. To run the program, simply double click the exe file to get the menu to pop up.

## **ORGANIZING THE DATA**

Your data file structure must have at least 2 levels (no maximum) of folders for the program to run. Additionally, the structure must be consistent throughout. Keep the folder names short and do not include the "&" symbol in any folders or filenames. Also, all of the files must be in a folder named with 8 numeric characters (e.g., 20120805). As the output of the analysis software includes information from the directory structure, following the below example directory structure will populate the output with project and site information that is then ready for inclusion in a report.

# **Example structure: Bats2012 Project1 Site1 20120601 20120602 Site2 20120701**

1. If you select the folder 20120601 the output file would be empty

2. If you select the folder Site1 you would get results from all of the folders named with 8 numeric characters under the Site1 folder (e.g., 20120601 & 20120602)

3. If you selected the folder Project1 you would have get results from all of the folders named with 8 numeric characters in all of the sites under the Project1 folder (e.g., 20120601, 20120602, & 20120701)

4. If you selected the folder Bats2012 you would have get results from all of the folders named with 8 numeric characters in all of the sites of all of the projects under the Bats2012 folder.

#### **RUNNING THE PROGRAM**

- 1. Double click the file **Echoclass.exe**. A window should pop up titled **BAT\_ID** (Figure 1).
- 2. Click the Browse button and select the desired directory. In the example above, navigate to and select Project 1 to run all of the files contained in that project.
- 3. Select the appropriate **Species Set.** The map in Figure 2 is provided as a guide in selecting an appropriate species set for your area. **Surveyors with detailed knowledge of the bat community for a specific sampling location should select the species set that is most appropriate.**
- 4. Click the Process Data button.
- 5. As the program runs a series of popups will appear and disappear. Once completed, a Microsoft Excel file titled **User ID Report** will be created in the directory that was selected in Step 2.

**Figure 1.** Screen shot of EchoClass pop-up window.

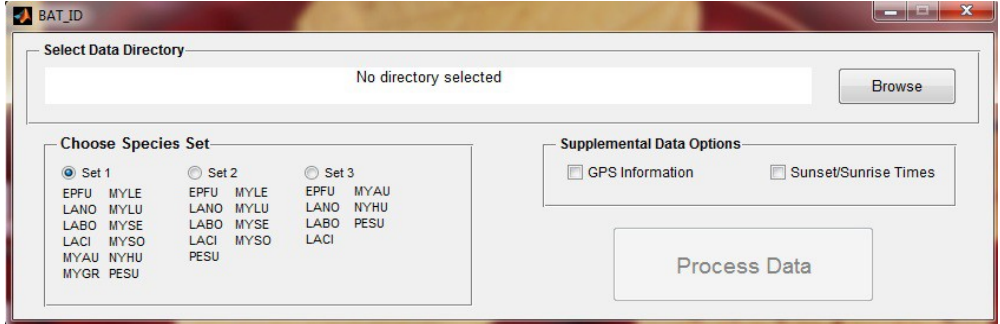

Figure 2. Generalized species set selection map

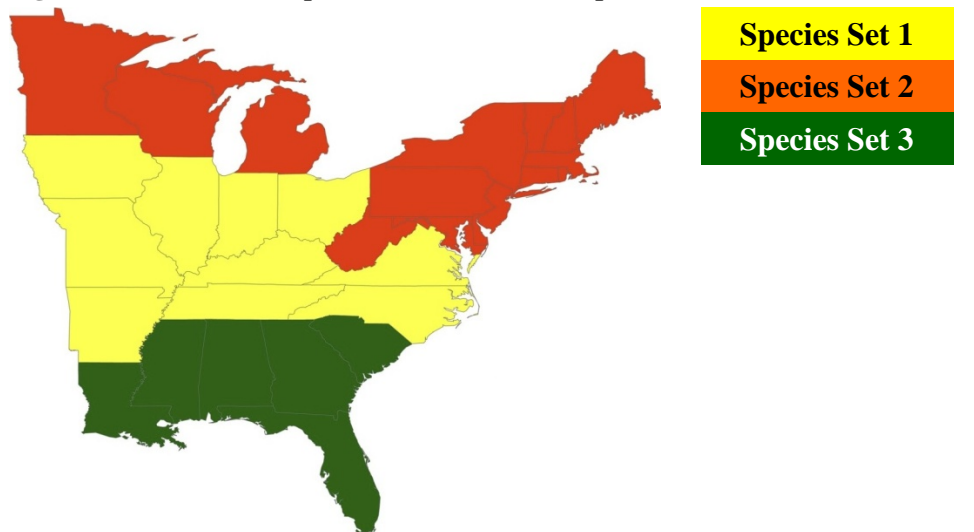

# **EXCEL USER ID REPORT OUTPUT**

# **File Level Info**

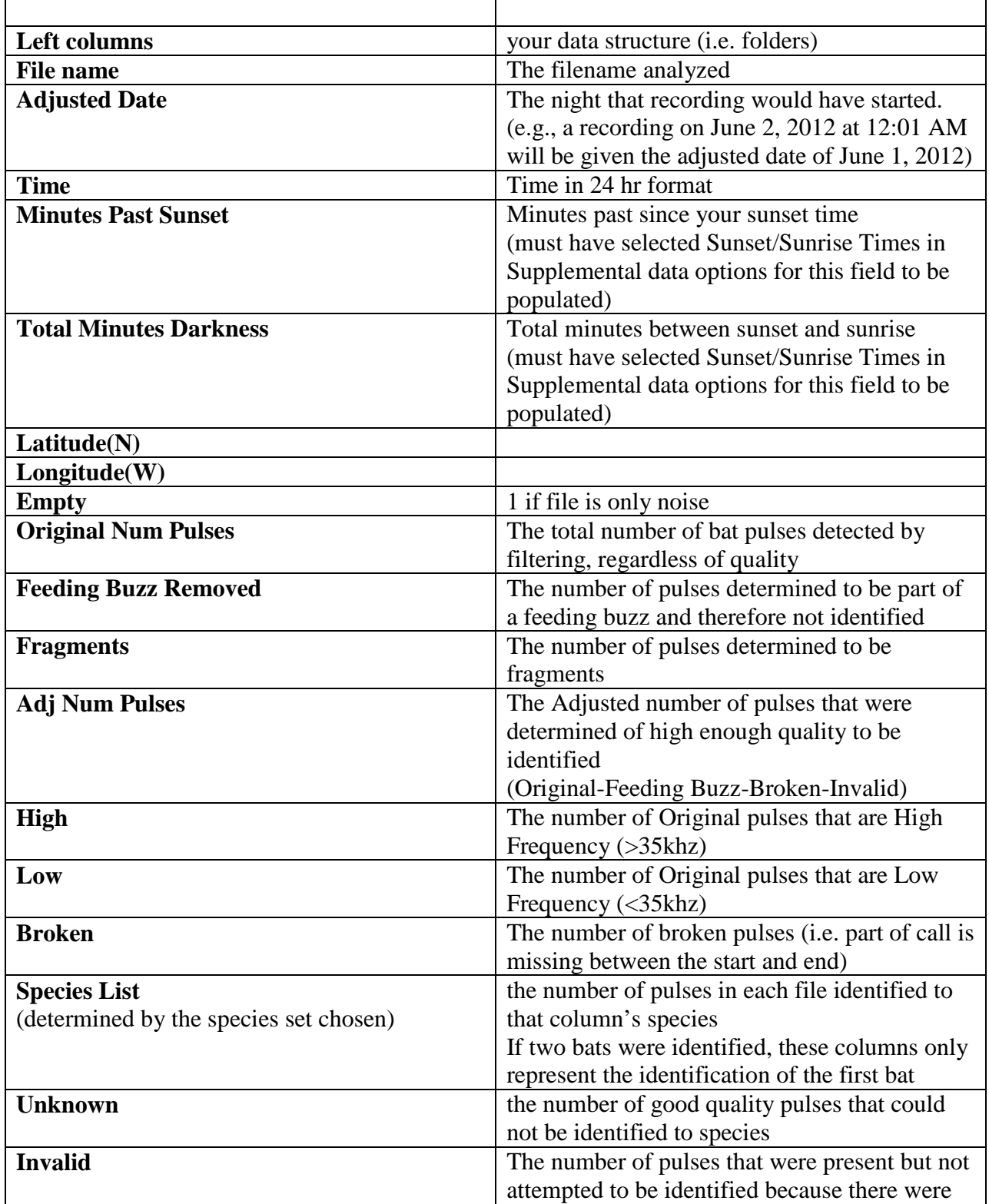

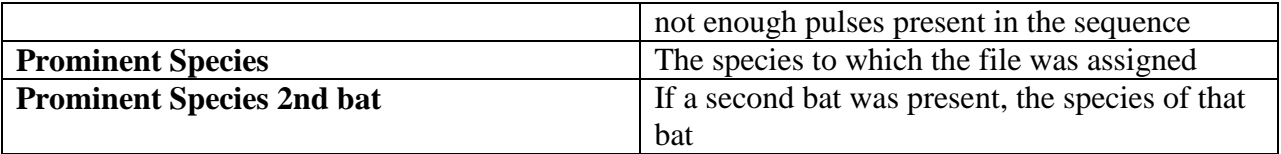

### **Night Level Info**

### **Maximum Likelihood (ML) Results**

This is the p-value for the null hypothesis that the species is falsely identified at a site on a given night, given the error rates for identification. Therefore, a low p-value indicates that a species is likely present at a site.

- -1 indicates that a species was not detected at a site and therefore not tested for MLE
- 1 indicates that a species was detected at a site but only with by a single call sequence. Because of the classification rates of the species in these models, a single file is not allowed to determine presence

If you have comments of questions please contact Eric Britzke at [Eric.R.Britzke@usace.army.mil](mailto:Eric.R.Britzke@usace.army.mil)